# **PTZ カメラプロンプター**

# **TP-900**

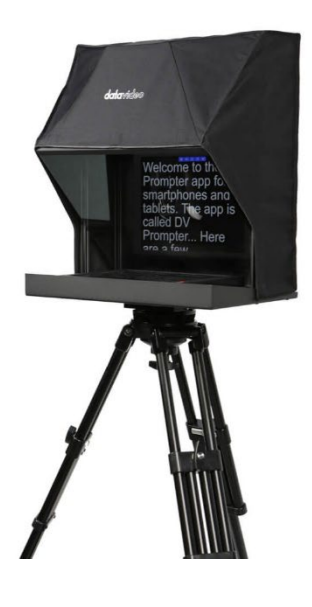

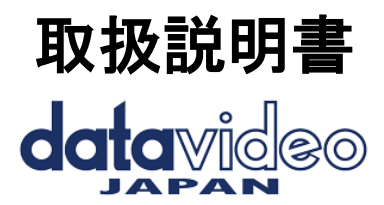

**[www.datavideo.jp](http://www.datavideo.jp/)**

# 目次

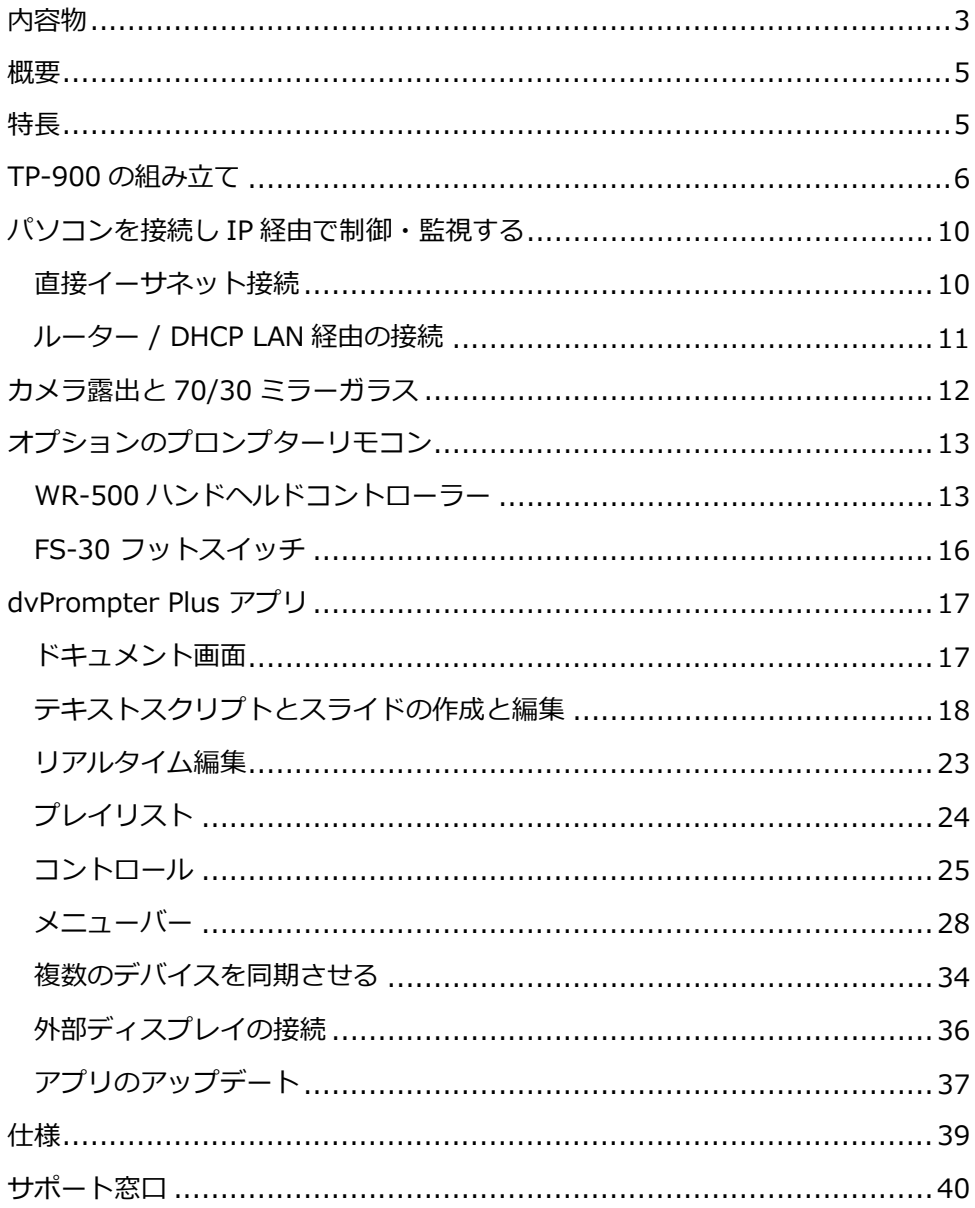

### <span id="page-2-0"></span>**内容物**

製品には下記の部品が含まれます。いずれかの部品が同梱されていない場合は、取扱店まですぐにご 連絡下さい。

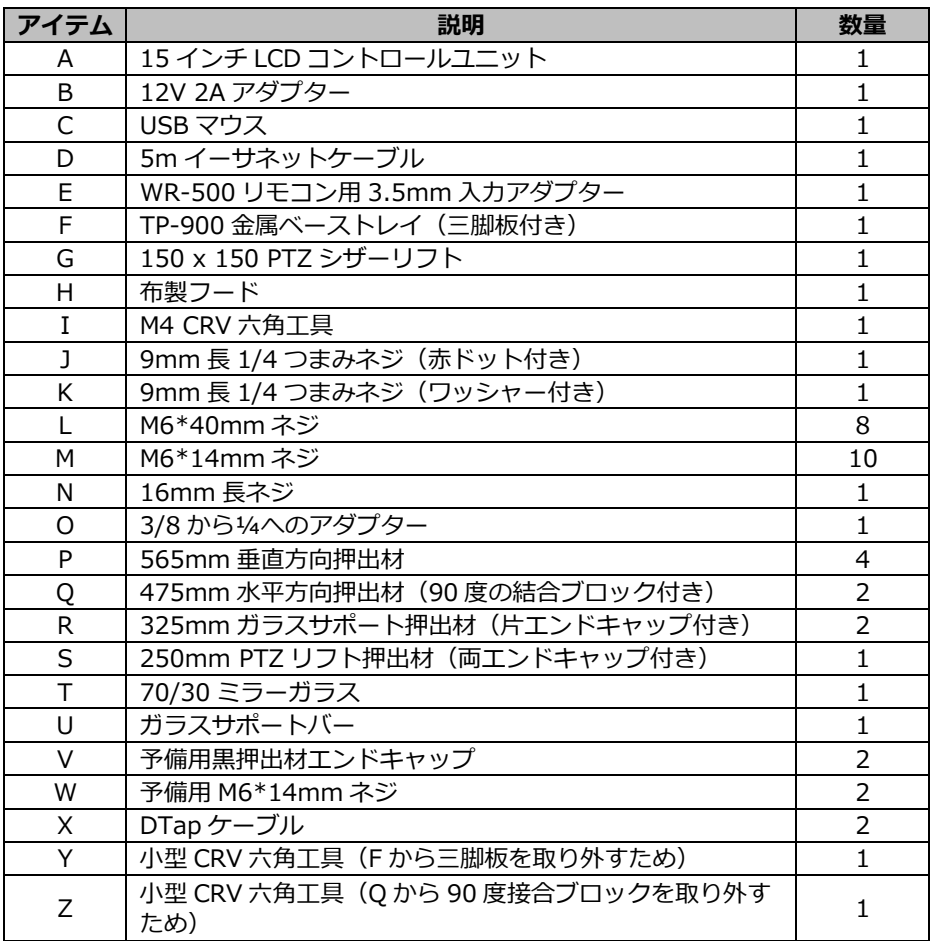

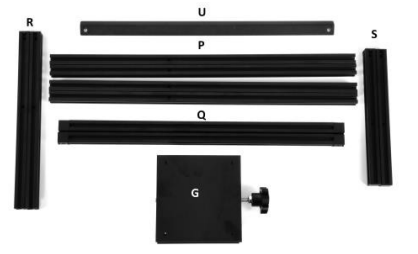

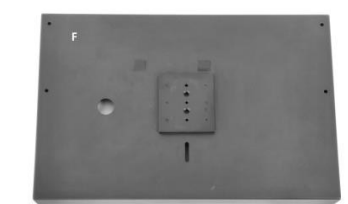

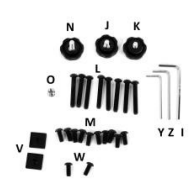

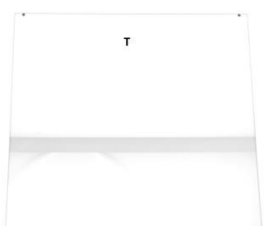

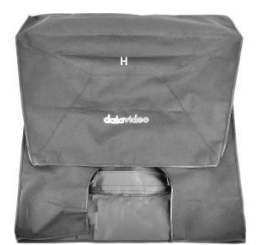

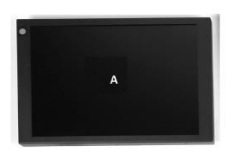

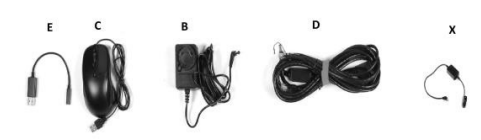

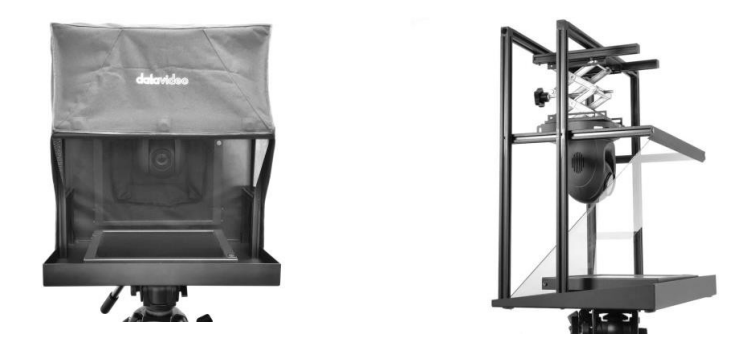

#### <span id="page-4-0"></span>**概要**

TP-900 テレプロンプターは、PTZ カメラ用に特別に設計されています。PTZ を 逆さに取り付けることで、プロンプター内の PTZ カメラの操作上の制限を取り 除き、PTZ が実現できるショットに大きな動きを持たせることができます。 TP-900 は、dvPrompter Plus アプリを内蔵した明るい 15 インチ LCD スクリー ンを備えています。ノートパソコンでソフトウェアを実行する必要はありませ  $\mathcal{L}_{10}$ 

用意した台本やキューシートを dv Prompter Plus アプリにコピー&ペースト し、設定した自動速度でスクロールさせたり、オプションの有線/無線リモート でユーザーが操作することで、より自然な仕上がりにすることができます。ま た、オプションの有線/無線リモコンを使ってユーザーがコントロールすること も可能です。

#### <span id="page-4-1"></span>**特長**

- 調整可能な PTZ リフト、市販のすべての PTZ カメラをサポート。
- dvPrompter Plus ソフトウェア内蔵。
- HDMI 入力と HDMI 出力は、複数の TP-900 を一緒に接続するために使用す ることができ、イーサネットを介して同期することも可能です。
- HDMI 出力は、外部ディスプレイの駆動にも使用できます。
- イーサネット経由でフルコントロール可能。
- オプションで有線リモコンとフットペダルが利用できます。
- 標準的なワイヤレスプレゼンテーションリモコンでも制御可能。

# <span id="page-5-0"></span>**TP-900 の組み立て**

1. 三脚のクイックリリースプレートを、 TP-900 金属ベーストレイ(三脚板付 き)**(F)**のネジ穴に、ねじ込んで取 り付けます。必要に応じて、3/8 から ¼アダプター**(O)**を使用します。

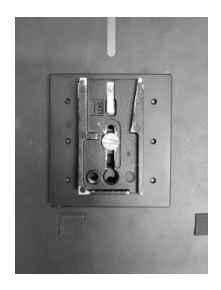

- 2. 次に、金属ベーストレイ(三脚板付 き)**(F)**を、三脚またはドリーのヘ ッドに、スライドして固定します。
- 3. 565mm 垂直方向押出材**(P)**4 本を 取り付けます。M6\*14mm ネジ**(M)** および M4 CRV 六角工具**(I)**を使用 します。

4. 325mm ガラスサポート押出材(片工) ンドキャップ付き)**(R)**2 本を、 565mm 垂直方向押出材**(P)**4 本に 取り付けます。M6\*40mm ネジ**(L)** および M4 CRV 六角工具**(I)**を使用 します。

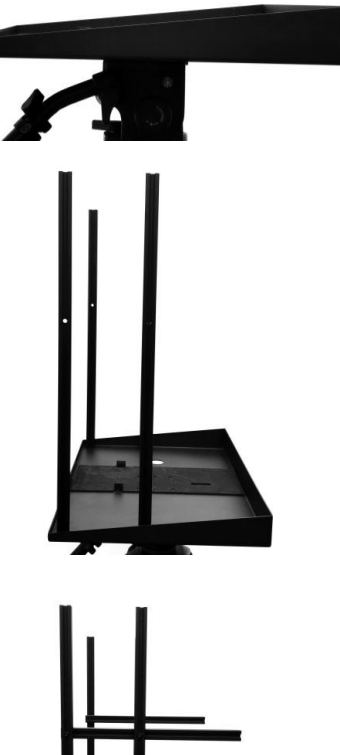

5. 475mm 水平方向押出材(90 度の結合ブ ロック付き)**(Q)**2 本を取り付けます。 M6\*14mm ネジ**(M)**および M4 CRV 六 角工具**(I)**を使用します。黒い円形のプ ラスチックキャップを付け替えます。

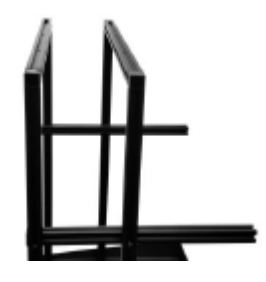

6. 250mm PTZ リフト押出材(両エンドキ ャップ付き)**(S)**を取り付けます。 M6\*40mm ネジ**(L)**および M4 CRV 六 角工具**(I)**を使用します。

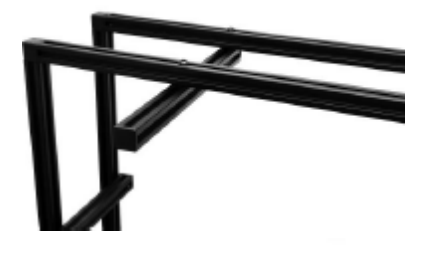

7. 150 x 150 PTZ シザーリフト**(G)**の片 側を、既に取り付けられている、250mm PTZ リフト押出材(両エンドキャップ付 き)**(S)**の溝に挿入します。図のよう に、調整ノブがプロンプターの背面に面 していることを確認してください。

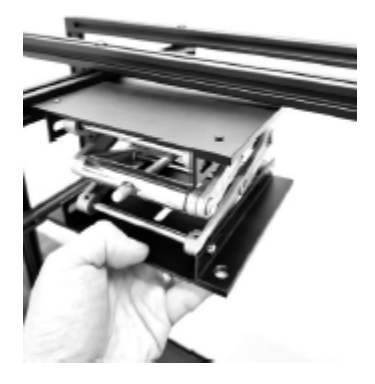

8. 2 つ目の 250mm PTZ リフト押出材(両 エンドキャップ付き)**(S)**を取り付けま す。M6\*40mm ネジ**(L)**および M4 CRV 六角工具**(I)**を使用します。

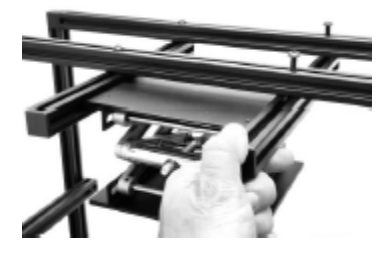

- 9. 70/30 ミラーガラス**(T)**を、2 つの緑ドッ トが演者に向くように挿入します。
- 10. ガラスサポートバー**(U)**を取り付けて、 70/30 ミラーガラス**(T)**を固定します。 M6\*14mm ネジ**(M)**と M4 CRV 六角工具 **(I)**を使用します。

11. 9mm 長 1/4 つまみネジ (ワッシャー付 き)**(K)**で、PTZ カメラを 150 x 150 PTZ シザーリフト**(G)**に取り付けま す。ワッシャーは必要に応じて取り外す ことができます。

12. 必要に応じて、150 x 150 PTZ シザー リフト**(G)**の位置を調整します。※ PTZ レンズを 70/30 ミラーガラスにで きるだけ近づけると、ベストなパン範 囲を実現します。

13. 16mm 長ネジ**(N)**で、150 x 150 PTZ シ ザーリフト**(G)**の位置をロックします。

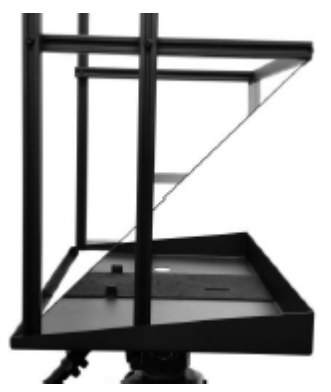

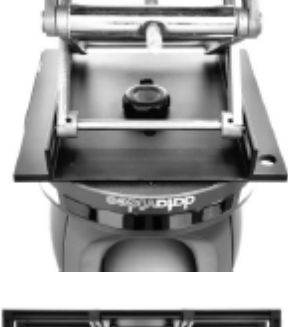

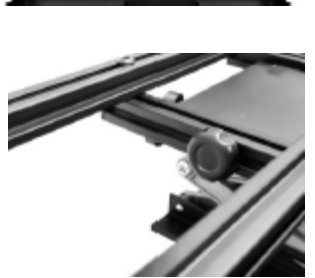

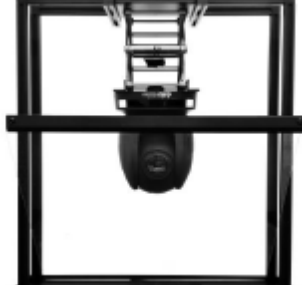

14. 金属ベーストレイ(三脚板付き)**(F)**の スロットに、9mm 長つまみネジ(赤ドッ ト付き)**(J)**を挿入して、15 インチ LCD コントロールユニット**(A)**を取り付 けます。

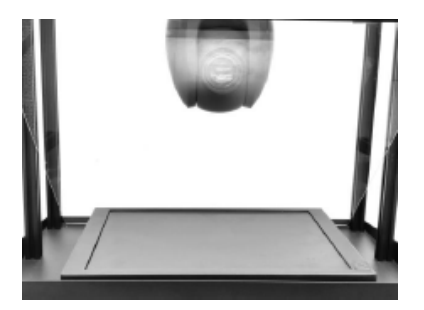

15. 布製フード**(H)**を取り付けます。フードは 一体型マグネットで、金属ベーストレイ(三 脚板付き)**(F)**の内側とガラスサポートバ ー**(U)**に固定します。PTZ カメラやケーブ ルが TP-900 のフレーム後部から突き出て いる場合は、フードの後部を拡張できます。

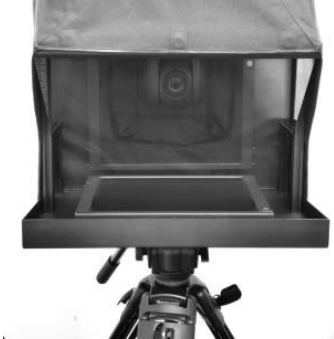

- 16. 主電源**(B)**を接続して、15 インチ LCD コントロールユニットをオンにし ます。電源ケーブルは、金属ベーストレイ(三脚板付き)**(F)**の穴から配 線できます。dvPrompter Plus ソフトウェアは自動的にロードされます。 詳細なソフトウェアの使用手順については、本書の該当章をご覧ください。
- 17. 必要に応じて、15 インチ LCD コントロールユニットの位置を調整します。
- 18. 必要に応じてカメラの露出設定を調整します。本書のカメラ露出の章を参照 してください。

# <span id="page-9-0"></span>**パソコンを接続し IP 経由で制御・監視する**

TP-900 には、Datavideo dvPrompter Plus アプリが内蔵されています。 TP-900 は、最新の Web ブラウザーを使用して、任意のイーサネット接続デバイ スから監視および制御できます。

#### <span id="page-9-1"></span>**直接イーサネット接続**

- 1. TP-900 とパソコンをイーサネットケーブルで接続します。
- 2. TP-900 の電源をオンにすると、DVPRompter Plus アプリは自動的に開き ます。
- 3. TP-900 にはデフォルトで静的 IP アドレス 192.168.10.10 が設定されてい ます。パソコンにも静的 IP アドレスを設定する必要があります。
- 4. Windows コンピューターの電源を入れ、**Windows ネットワークおよび共 有センター内**で設定された静的 IP に設定します。この例では、コンピュー ターが TP-900 と同じ IP 範囲に一致するように、コンピューターに次の IP 設定が与えられています。

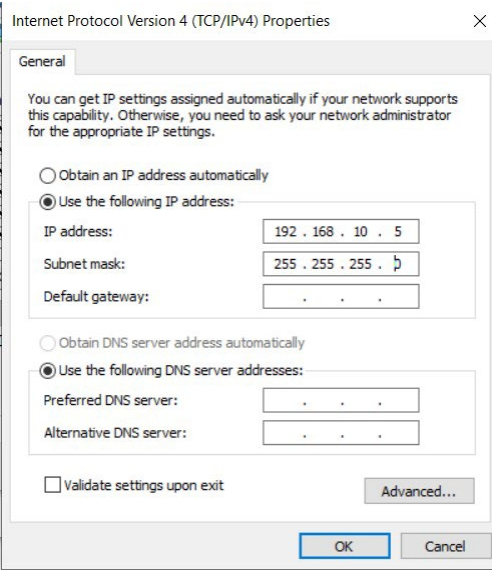

- 5. Web ブラウザを開き、http://192.168.10.10:9789 に移動すると、以下 に示すメインコントロールページが表示されます。
- 6. ソフトウェア操作手順については、本書の該当章をご覧ください。

# <span id="page-10-0"></span>**ルーター / DHCP LAN 経由の接続**

- 1. 付属の USB マウスを TP-900 に接続し、電源を入れます。<br>2. TP-900 が起動したら、右クリックして dy Prompter Plus
- 2. TP-900 が起動したら、右クリックして dv Prompter Plus アプリを閉じま す。
- 3. [Settings]>[More]>[Ethernet]に移動します。
- 4. [Ethernet IP mode]を、静的から DHCP に変更します。<br>5. TP-900 を既存の LAN に接続します。
- 5. TP-900 を既存の LAN に接続します。
- 6. dv Prompter Plus アプリを開きます。
- 7. メニューバーをクリックし、[Network]をクリックします。
- 8. ネットワークコントロール URL が以下のように表示されます。

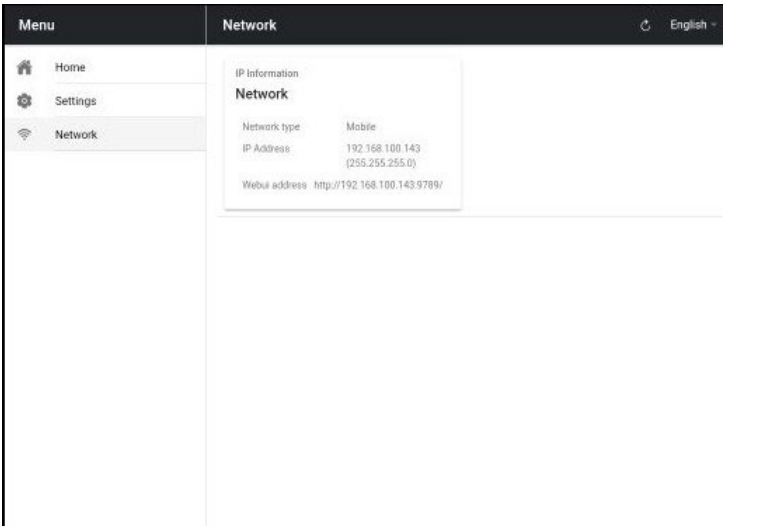

9. ソフトウェアの操作手順については、本書の該当章を参照してください。

# <span id="page-11-0"></span>**カメラ露出と 70/30 ミラーガラス**

レンズの前に 70/30 ガラスを使用してカメラをセットアップした後、カメラの セットアップとホワイトバランスを調整します。これは 70/30 ガラスがほぼ ND フィルターの効果のようにカメラの露出に約 1 ストップの影響を与えるため です。露出とホワイトバランスの設定に関する詳細なヘルプとアドバイスについ ては、カメラのマニュアルを参照してください。

### **70/30 ガラスのクリーニング**

本製品には 70/30 ガラス板が含まれていますので、取り扱いに ご注意ください。

破損や怪我のリスクを避けるために、この取扱説明書に従って、 ガラスの輸送、開梱、清掃、組み立て、分解を行う際には注意し てください。

Datavideo は、定期的にガラスを清掃し、埃や指紋を除去するこ とをお勧めします。これにより、カメラがガラスを通して見ると きに、最高の画質で記録されるようになります。

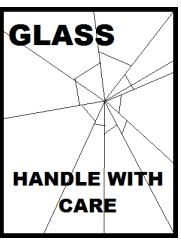

**ガラスがプロンプターに取り付けられたままで決してガラスを掃除しないでくだ さい。**プロンプターから慎重に取り外し、ガラスを掃除してから、プロンプター フレームに再び取り付けしてください。常に布で覆ってガラスの端を持ち慎重に 取り扱ってください。

ガラスの必要な品質を保持し、洗浄中にガラスに傷をつけないために

- ガラスに研磨布、研磨パッド、研磨剤ベースの洗浄液を使用しないでくださ い。
- 酸や酢の溶液をベースにした洗浄液を絶対に使用しないでください。

ガラスは、あらかじめきれいな布を敷いた、 テーブルなどの柔らかく安定した、汚れや糸 くずのない作業面の上に置きます。次に、も う一枚のきれいな糸くずの出ない柔らかい布 で、ガラスを拭いてください。

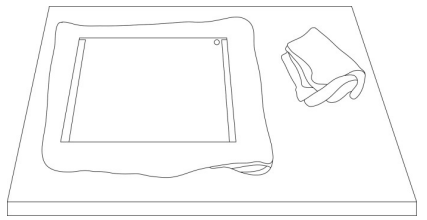

ガラスに直接洗浄液を塗布せず、布に少量の洗浄液を塗布またはスプレーしてく ださい。ガラスをクリーニングし、布で軽く円を描くように作業してください。 指の跡や縞模様がすべて消えていることを確認してから、ガラスを裏返し、反対 側のガラスも同じように拭いてください。

# <span id="page-12-0"></span>**オプションのプロンプターリモコン**

TP-900 プロンプターは、ノートパソコンやタブレットを使って、IP 経由でリア ルタイムに制御・監視することができます。

オプションの、Datavideo WR-500 ハンドヘルドコントローラー、Datavideo FS-30 フットスイッチコントローラーを使用することができます。 詳しくは、以下をご覧ください。

### <span id="page-12-1"></span>**WR-500 ハンドヘルドコントローラー**

オプションで、有線で直接操作するためのリモートコント ロール WR-500 を購入することができます。WR-500 は Bluetooth と有線に対応しており、TP-900 は有線のみ対応 しています。WR-500 は、テキストとスライドの両方のス クロール操作に対応しています。

WR-500 リモコンはパッケージから取り出した時点で有線 モードになっています。ボタンが押されると赤色 LED が点 滅します。

有線モードでは、リモコンを TP-900 に物理的にケーブル で接続する必要があります。このリモコンには 4 極ジャッ ク-ジャックプラグケーブルが付属しています。

ケーブルを 3.5mm 入力アダプター(TP-900 に付属のアイ テム **E**)に接続します。もう一方の端は、WR-500 リモー トのジャックソケットに差し込みます。

注:このリモートを有線モードで使用する場合、**DV Prompter Plus** アプリも **Remote menu option** で **Wired - WR-500** に設 定されている必要があります。

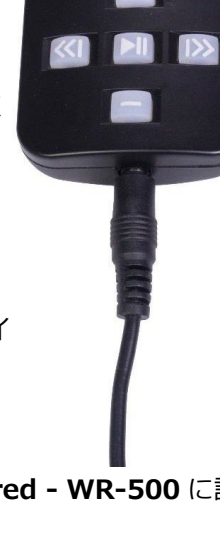

**data**video

**操作ボタン**

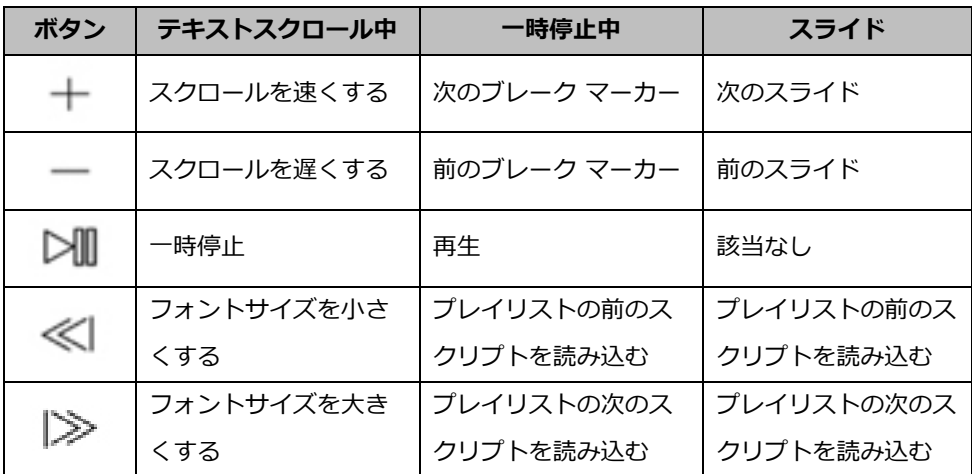

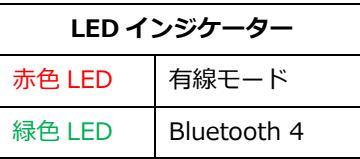

**WR-500 リモートアクセサリー**

**ランヤードネックレス**

ランヤードネックレスをジャックプラグ ソケットに差し込む。

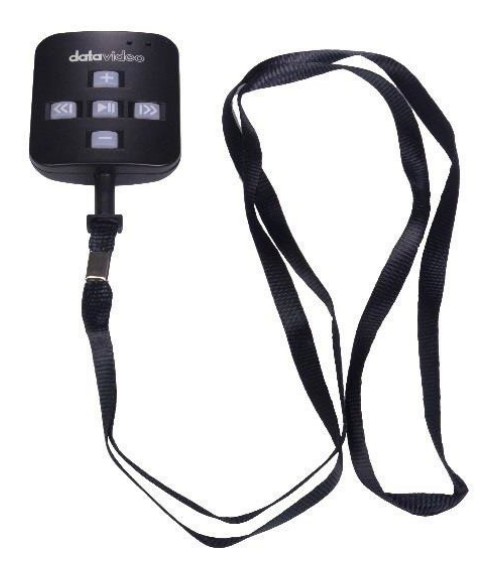

#### **CR2032 バッテリー**

このリモコンの内部には、**CR2032 ボタン 電池**が搭載されています。付属の純正電池 (新品時)は、平均的・通常的な使用で 3 年の寿命です。

このボタン電池は、電池が切れたときにユー ザーが交換することができます。**PCB やケ ースを傷つけないように、バックケースカバ ーを慎重に取り外してください。**その後、古 い電池をスライドさせて取り出してくださ い。

新しいボタン電池は、電池のプラス (+) 側 が PCB 電池スロットの(+)記号に向くよ うに取り付けてください。

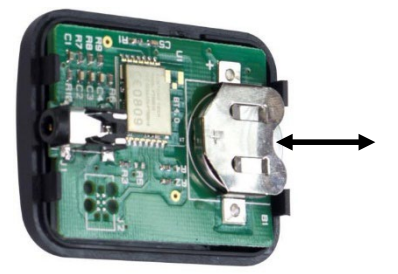

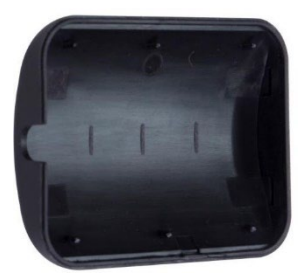

### <span id="page-15-0"></span>**FS-30 フットスイッチ**

オプションでフットスイッチ・コントロール「FS-30」を購入すれば、有線で直 接コントロールすることも可能です。フットスイッチ FS-30 は USB で接続し、 独立した機能を持つ 3 つのペダルを使用することができます。FS-30 は、非接触 型の光電センサーを使用しているため、ほぼ無音で動作します。

FS-30 は、テキストのスクロールとスライドの両方のコントロールに対応してい ます。

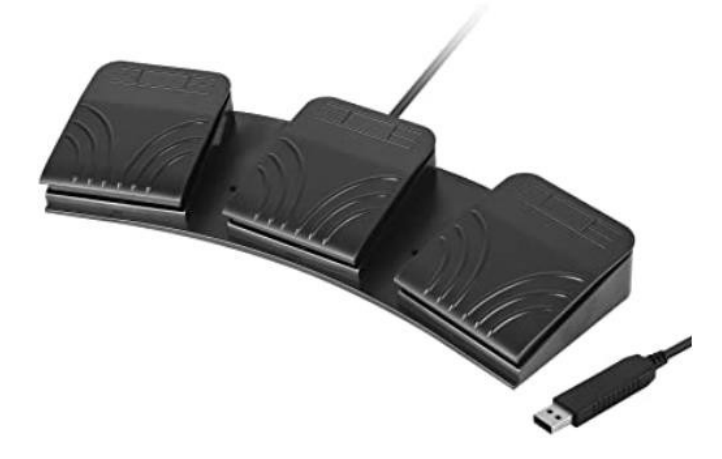

#### **操作ボタン**

FS-30 は、dvPrompter Plus virsion 1581 以降を搭載した TP-900 プロンプタ ーに対応します。dvPrompter Plus ソフトウェアのアップデートについては、本 書の該当章を参照してください。

FS-30 をプロンプターの 15 インチ LCD モニターの**白い USB ポート**に接続して ください。FS-30 は接続後すぐに動作しますので、dvPrompter Plus アプリで コントロールオプションを設定する必要はありません。

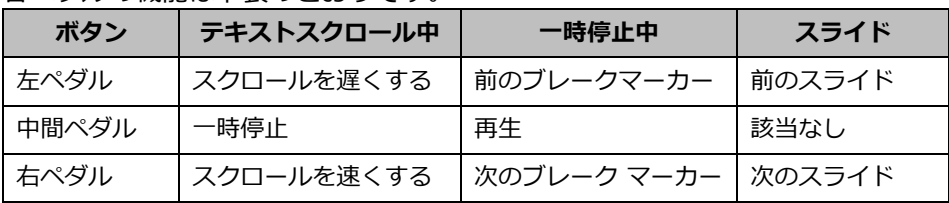

各ペダルの機能は下表のとおりです。

# <span id="page-16-0"></span>**dvPrompter Plus アプリ**

TP-900 には、Prompter Plus アプリのフルロック解除版が内蔵されています。

# <span id="page-16-1"></span>**ドキュメント画面**

アプリを初めて起動すると、以下の画面が表示されます。 左上隅のメニューバーから、さまざまな設定メニューにアクセスできます。

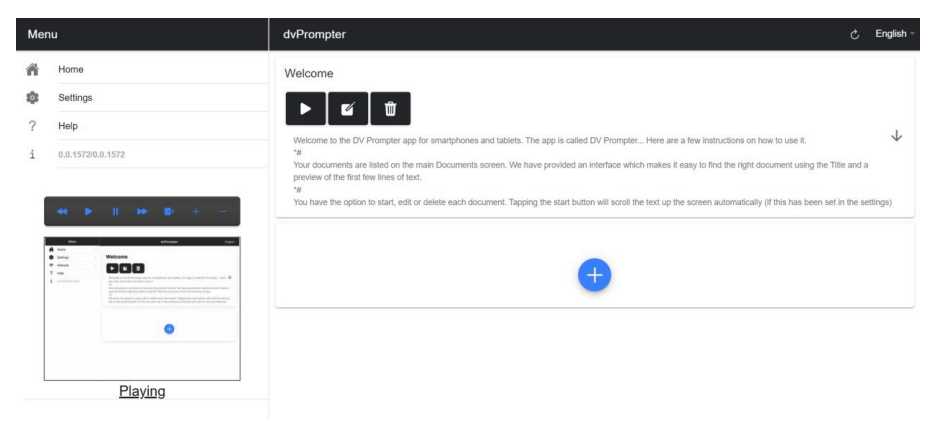

### <span id="page-17-0"></span>**テキストスクリプトとスライドの作成と編集**

アプリのリモコン WebUI にアクセスする方法については、本書の「ネットワー ク」の章を参照してください。

#### **テキスト原稿**

Web インターフェースから新しいスクリプトを作成するには、[+]ボタンをタッ プしてタイトルを入力し、リッチテキストエディタにスクリプトの本文を入力す るだけです。スクリプトは、[X]をタップしてリッチテキストエディタを閉じる と、自動的に保存されます。

デバイス上でスクリプトを編集するには、[Edit]ボタンをタップします。スクリ プトは、[X]をタップしてリッチテキストエディタを閉じると自動的に保存され ます。

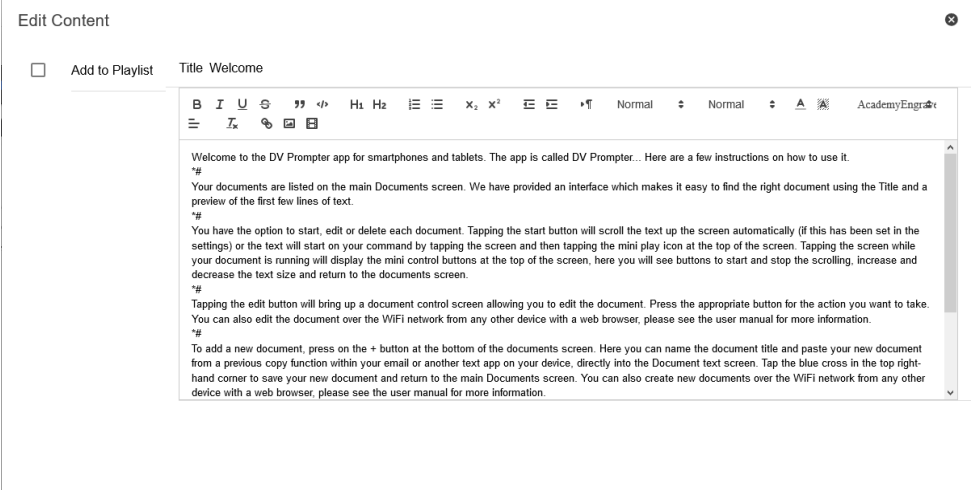

### **スライド**

dvPrompter Plus は、テキストベースのスクリプトとスライドをシームレスに切 り替えることができ、スライドとテキストベースのスクリプトをプレイリストに 追加することができます。 dvPrompter Plus はスライドのリアルタイムミラーリングに対応しており、ミラ ーガラス越しに見る場合でもコンテンツが正しい方向に表示されます。

注:スライドモードでは、スライドを画像として取り込むことができますので、 PowerPoint や Keynote からは、まずスライドを画像としてエクスポートする 必要があります。

### **PowerPoint からスライドをエクスポートする**

- 1. 画像にスライドを変換する前に、PPTX または PPT 形式に PowerPoint プレ ゼンテーションを保存します。
- 2. 画像として保存したいスライドを選択します。すべてのスライドを画像に変 換したい場合は、任意のスライドを選択します。
- 3. [File]>[Save As]を選択します。Mac 版 PowerPoint では、 [File]>[Export]を選択します。
- 4. ファイルの保存場所を選び、画像ファイルの名前を入力します。

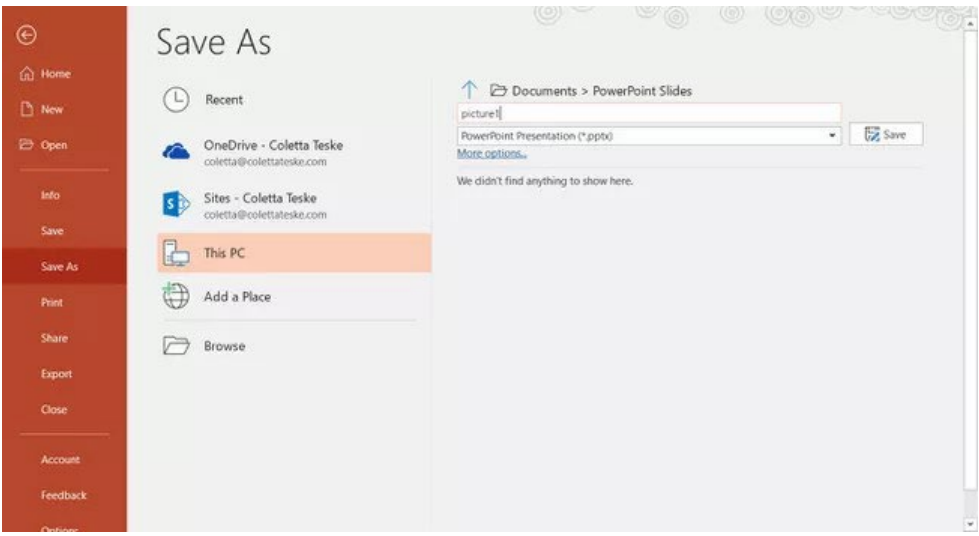

- 5. [Save As]の下矢印を選択すると、ファイル形式のリストが表示されます。 デフォルトでは、[PowerPoint Presentation (\*.pptx)]がテキストボックス 内に表示されます。Mac の場合は、[File Format]横のメニューを使用しま す。
- 6. プレゼンテーションを保存する画像形式を選択します。JPEG を選択しま す。
- 7. [Save]を選択します。Mac 版 PowerPoint では、[Save Every Slide]また は[Save Current Slide Only]のいずれかを選択し、[Export]を選択しま す。
- 8. [All Slides]または[Just This One]のどちらをエクスポートするかを選択し ます。

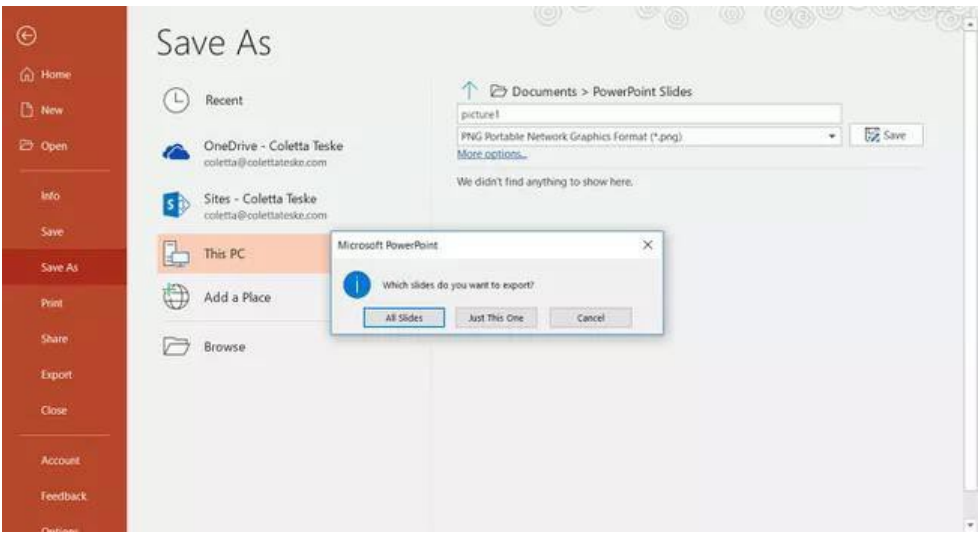

9. 選択したファイル形式でスライドが保存されます。

複数の PowerPoint スライドを個別の画像ファイルに変換する場合、変換先フォ ルダに新しいフォルダが作成されます。この新しいフォルダは、プレゼンテーシ ョンと同じ名前を使用します。PowerPoint ファイルを保存していない場合、エ クスポートされたスライド画像は、例えば Presentation1 などのデフォルト名で フォルダに保存されます。

#### **Keynote からスライドをエクスポートする**

- 1. スライドを画像に変換する前に、作業が失われないようにプレゼンテーショ ンを保存してください。
- 2. トップメニューで[File]>[Export to]>[Images]を選択します。<br>3. 「IPEG (High Quality)]形式を選択し、画像として保存したいス
- [JPEG (High Quality)]形式を選択し、画像として保存したいスライドの範 囲を指定します。すべてのスライドを保存したい場合は、[All]というポイン トにチェックを入れます。

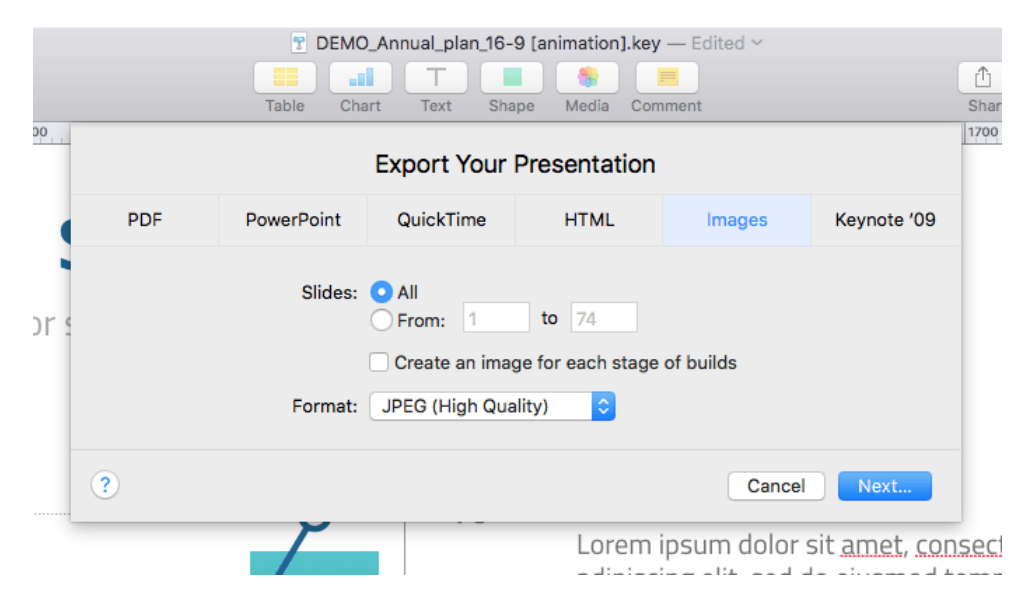

- 4. [Next]をクリックします。
- 5. 開いたウィンドウで、画像を保存するフォルダを選択します。スライドのデ フォルト名を設定します。エクスポートの際に、Keynote はこの名前にシー ケンス番号を自動的に追加します。

### **スライドのインポート**

#### 1. [+]ボタンをタップまたはクリックし、[Slides]オプションを選択します。 2. タイトルを入力します。ここでは My Slides としました。

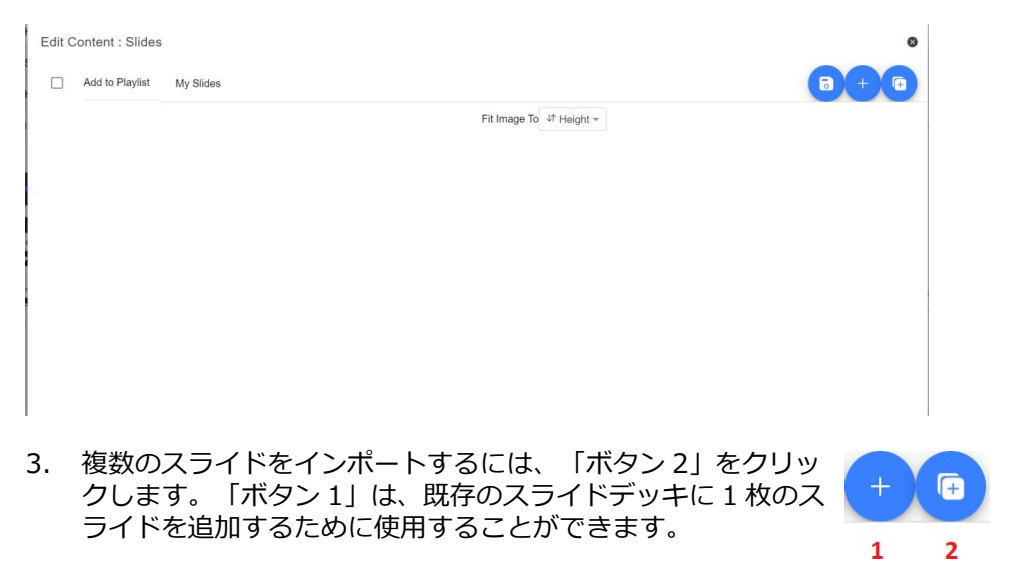

4. インポートしたいスライドをすべて選択します。[CTRL + A]で全選択でき ます。

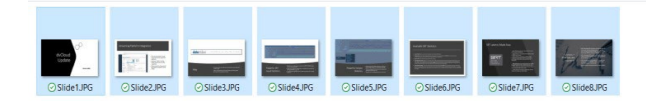

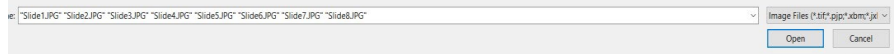

5. スライドはアルファベット順にインポートされます。各スライドの横にある 青いゴミ箱のアイコンをクリックすると、個々のスライドを削除することが できます。

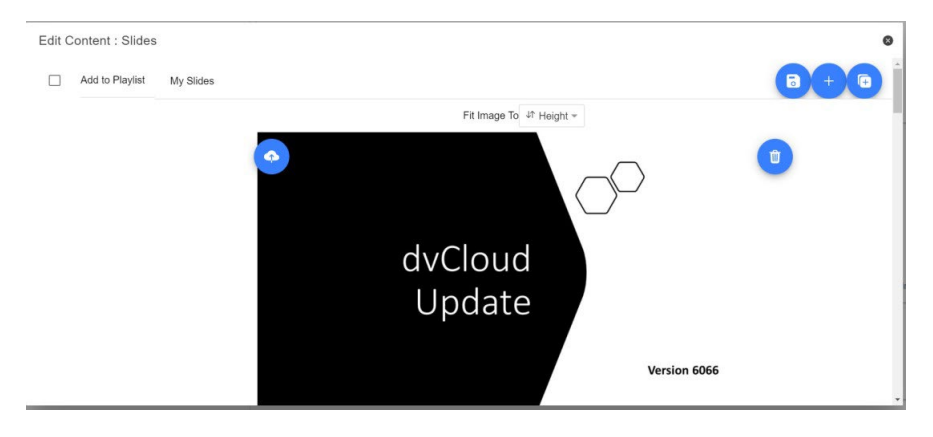

- 6. デバイスの「高さ」または「幅」に画像を合わせることができます。スライ ドとデバイスの画面のアスペクト比に基づいて、スライドの伸縮を回避する オプションを選択します。
- 7. スライドは、[X]をタップまたはクリックして編集画面を閉じると自動的に 保存されます。また、編集画面の右上隅にある青い保存ボタンを使用して変 更を保存することができます。

スライドを編集するには、[Edit]ボタンをタップまたはクリックするだけで、リ ッチテキストエディタを閉じたときに[X]をタップまたはクリックすると、スラ イドが自動的に保存されます。

### <span id="page-22-0"></span>**リアルタイム編集**

リアルタイム編集は、現在画面上にあるスクリプトを修正することができます。 Web インターフェースを介してスクリプトを修正するだけで、変更を保存する と同時にリアルタイムで更新されるのを見ることができます。

注: 変更が読み込まれる間、スクロールするテキストは一時的に停止します。

# <span id="page-23-0"></span>**プレイリスト**

#### **プレイリストにスクリプトを追加する**

WebUI でスクリプトを作成または編集する際に[In Playlist]オプションをチェッ クすると、アプリはリスト内の次のスクリプトを自動的にロードします。また、 ハードウェアリモコンを使用してスクリプト間をすばやくジャンプすることがで きます(詳細については、本書のコントロールの章を参照してください)。

ø.

**Edit Content** 

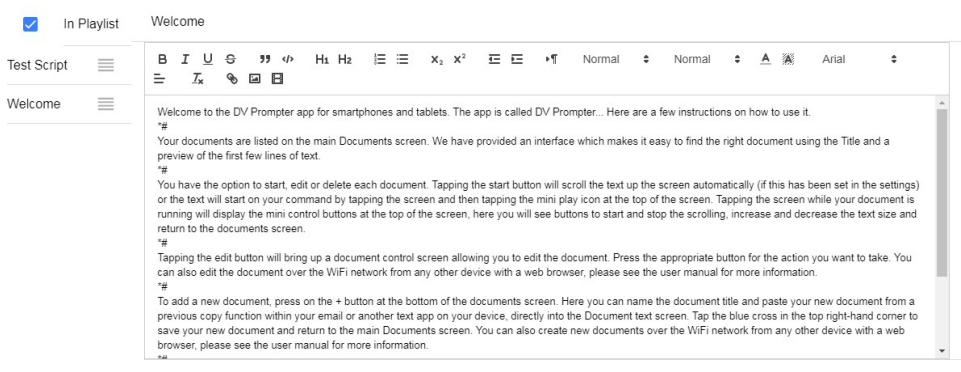

### **プレイリストの順番を変更する**

プレイリストの実行順序を変更するには、スクリプト名の右側にある横棒をクリ ックし、希望の位置までドラッグするだけです。

**Test Script**  $\equiv$ Welcome  $\equiv$ 

## <span id="page-24-0"></span>**コントロール**

#### **デバイス (USB マウス) 経由**

スクリプトが読み込まれた状態で画面をクリックすると、以下のようなメニュー バーが表示されます。

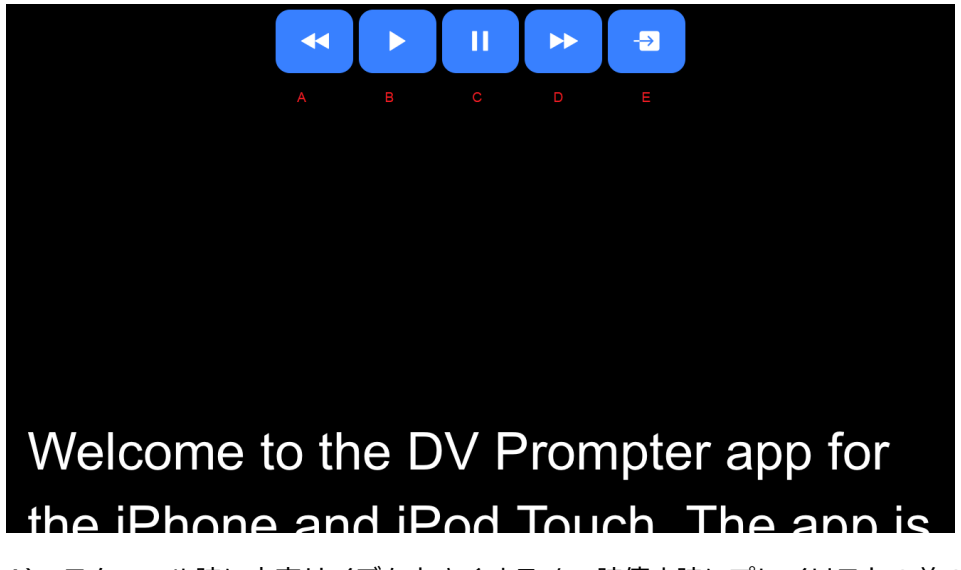

- A) スクロール時に文字サイズを小さくする / 一時停止時にプレイリストの前の スクリプトにジャンプする
- B) スクロール開始/一時停止
- C) スクロール開始/一時停止
- D) スクロール時に文字サイズを大きくする / 一時停止時にプレイリストの次の スクリプトにジャンプする
- E) スクリプトのアンロードとドキュメント画面への復帰

#### **Web インタフェース経由**

アプリのリモコン WebUI にアクセスする方法については、本書の「ネットワー ク」の章を参照してください。

ネットワーク制御のインターフェイスは以下のとおりです。

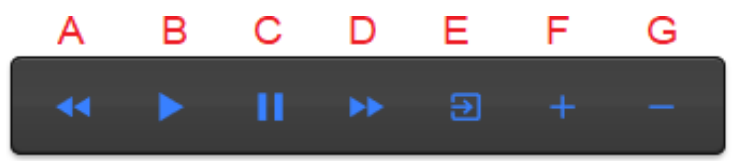

- A) スクロール時に文字サイズを小さくする / 一時停止時にプレイリストの前の スクリプトにジャンプする
- B) スクロール開始/一時停止
- C) スクロール開始/一時停止
- D) スクロール時に文字サイズを大きくする / 一時停止時にプレイリストの次の スクリプトにジャンプする
- E) スクリプトのアンロードとドキュメント画面への復帰
- F) スクロール時の速度を上げる/一時停止時に前のブレイクマーカーにジャン プする
- G) スクロール時の速度を落とす/一時停止時に次のブレイクマーカーにジャン プする

#### **キーボードショートカット**

キーボードショートカットは、上記のボタン (A~G) のいずれかに割り当てる ことができます。キーボードショートカットを有効にし、割り当てるには、まず Web インターフェースの[Settings]メニューから[Enable Hotkeys]オプション を有効にします。デフォルトのショートカットは以下のとおりです。 ショートカットを変更するには、マウスで割り当てたいボタンを左クリックし、 割り当てたいキーの組み合わせを押すだけです。

注:システム機能に割り当てられている、または編集時に使用されるキーの組み 合わせを割り当てないように注意してください。

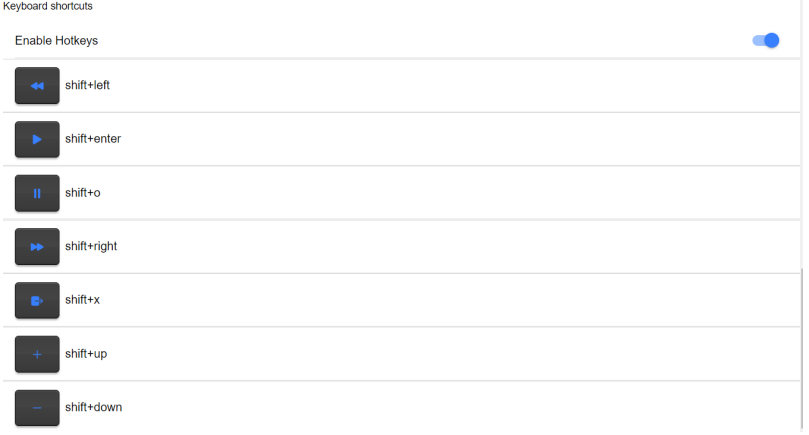

#### **オプションのハードウェアリモコンを使用する**

詳しくは、本書の「オプションのプロンプターリモコン」の章をご覧ください。

### <span id="page-27-0"></span>**メニューバー**

メニューバー(ドキュメント画面の左上にあります)をクリックすると、以下の ようなメニューが表示され、3 つのオプションが表示されます。

Home:ドキュメント画面に戻ります。

Settings:すべてのアプリの設定を表示します。

Network:ローカルのイーサネットネットワーク上で Web ブラウザを持つデバ イスからアプリにアクセスするために必要なアドレスが表示されます。

Help: dvPrompter Plus の OSG に直接リンクします。

i: dvPrompter Plus のアプリのバージョンを表示します。

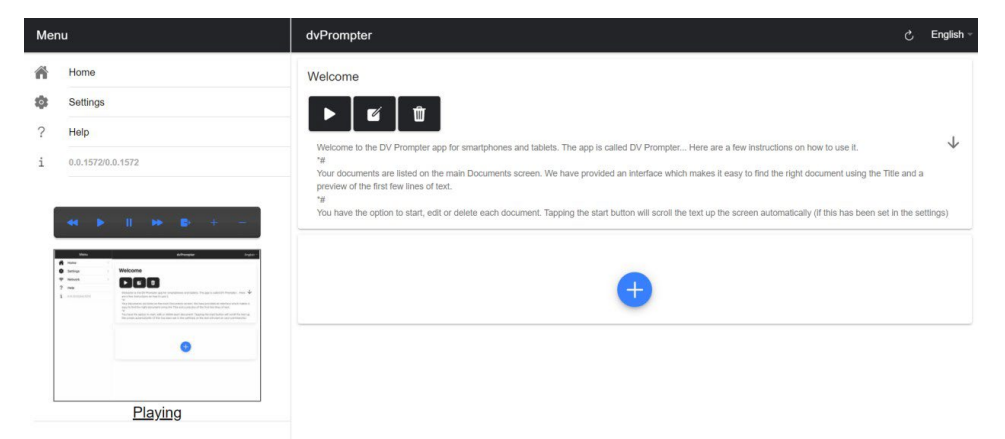

#### **設定**

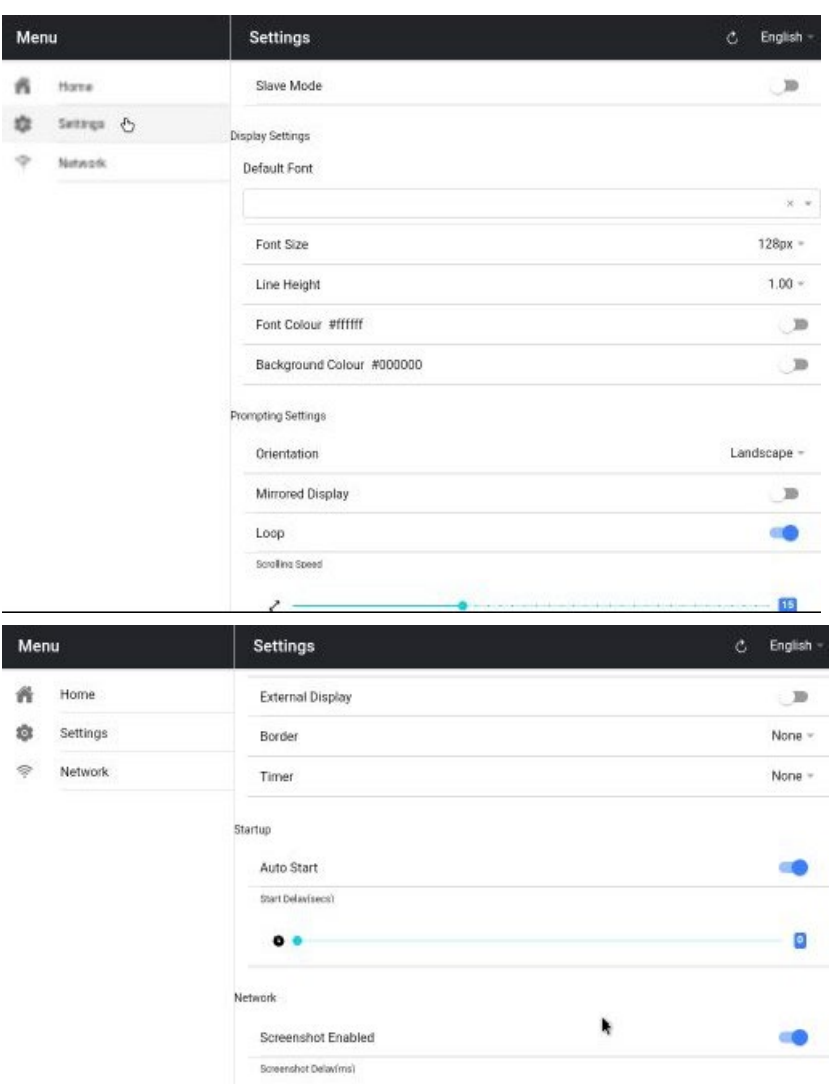

 $\lambda$ 

Remote Settings Break Marker  $\ast\mathfrak{g}$ 

Remote Control

Webui Access

#### 29

50

None -

Already Purchased

Slave Mode:このモードを有効にすると、デバイスは他の dvPrompter アプリ のスレーブ画面として動作します。詳細については、「複数のデバイスを同期さ せる」の章を参照してください。

Default font:編集画面で使用するデフォルトのフォントを選択します(編集画 面を使用して、スクリプトごとに上書きできます)。

Font Size:デフォルトのフォントサイズを設定します。編集画面内でフォント サイズが設定されていないすべてのテキストに適用されます。

Line Height:スクロールする際の行間を設定します。1 以下の値ではテキスト が重なってしまう可能性があります。

Font colour:デフォルトのフォントカラーを設定します(編集画面でスクリプ トごとに上書き可能)。

Background colour:背景の色を設定します。

Orientation: デバイスの [Landscape] (横) または「Portrait](縦) の向きを選択します。

Mirrored Display:デバイスから直接テキストを読む場合は[Off]に設定し、ミラ ー経由でテキストを読む場合は[On]に設定します。

Loop: [On]に設定すると、スクリプトが終了しても継続的にループします(プ レイリストが使用されていないときのみ有効)。

Scrolling speed:テキストがスクロールを開始する速度を設定します。

Cue marker:オプションでキューマーカーを選択し、演者が読むべきテキスト の行を定義します。

Cue Background:キューマーカーの背景色を設定します(プレーンまたは複合 キューマーカーを使用する場合のみ有効)。

External Display:無効にすると、HDMI またはワイヤレスで接続されたセカン ド画面はメイン画面をミラーリングします。有効にすると、テキストはセカンド 画面上でのみスクロールします。

Border:テキストがモニターやビームスプリッターガラスの端に近すぎる場合に 便利です。

Timer:テキストが画面上でスクロールしている時間を示すタイマーを表示しま す。タイマーは新しいスクリプトがロードされるとリセットされ、スクリプトが 一時停止されると一時停止します。

Auto start: [On]に設定すると、スクリプトは自動的にスクロールを開始しま す。[Off]に設定すると、画面上のメニュー、ハードウェア、またはネットワーク リモコンを使用してスクリプトを開始する必要があります。

Start delay:開始コマンドを発行してからテキストがスクロールを開始するまで のディレイ時間(秒)をオプションで設定できます(手動開始と自動開始で機能 します)。

Screenshot Enabled:Web インターフェースを介したリモートモニタリングに 使用されるスクリーンショットを有効または無効にします。

Screenshot Delay (ms):スクリーンショットが撮影され、リモートモニタリン グのためにネットワーク Web インタフェースに送信される時間をミリ秒で指定 します。値が小さいほどディレイは少なくなりますが、CPU とネットワークの使 用率が高くなります。値を小さくすると、より高速なハードウェアが必要になり ます。

Break marker:ブレークマーカーと呼ばれる、スクロールしたテキストの区切 りを示す \* # などのテキスト文字を設定することもできます。このマーカーを 使用すると、ハードウェアやネットワークのリモコンを使用して、制作の実行順 序が変わった場合に、テキスト内のポイント間をすばやく前方または後方にジャ ンプすることができます。

Remote control:オプションの Datavideo WR-500 コントローラを使用して、 スクリプトを制御することができます。

Webui Access:TP-900 のオプション機能はすべてアンロック済みです。

Enable Hotkeys:コントロールボタンにキーボードショートカットを割り当て られるようにします。このオプションは Web インターフェースからのみ設定可 能です。

#### **ネットワーク**

デバイスが Wi-Fi またはイーサネットネットワークに接続されている場合、同じ ネットワーク上の他のデバイスの Web ブラウザに WebUI アドレスを入力する だけで、ネットワーク経由でアプリを完全に制御することができます。

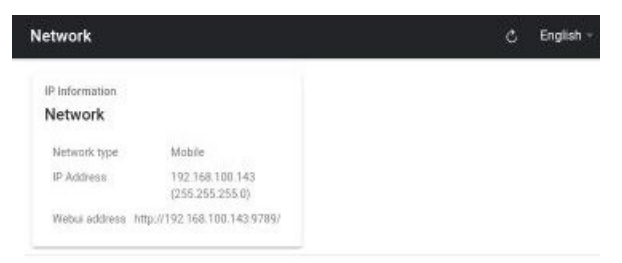

### 以下に、リモコンのインターフェースの例を示します。

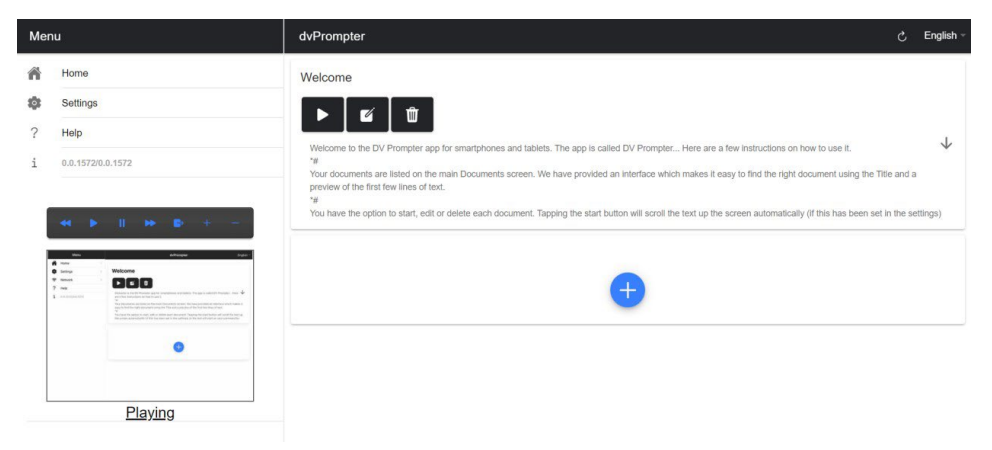

#### Edit Content

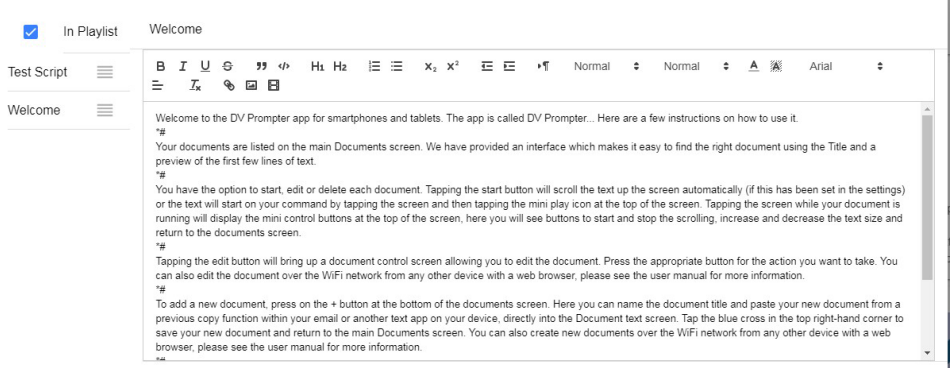

 $\bullet$ 

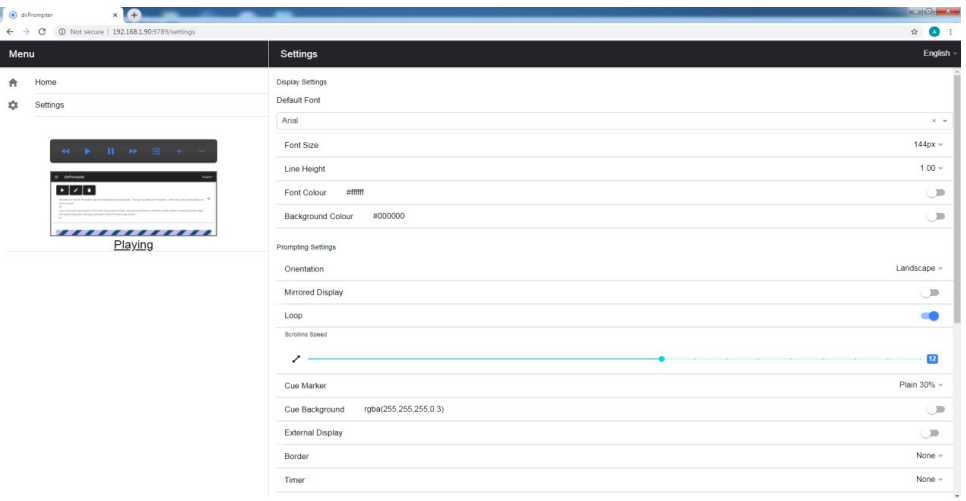

### <span id="page-33-0"></span>**複数のデバイスを同期させる**

#### **HDMI 経由**

TP-900 は HDMI 入出力ポートを備えており、TP-900 の HDMI 出力を別の TP-900 の HDMI 入力に接続することで、複数の TP-900 ユニットをデイジーチェ ーンで接続できます。HDMI 出力ポートは、イーサネットポートの隣にありま す。

HDMI 入力を使用するには<br>1. 付属の USB マウスを

- 1. 付属の USB マウスを接続します。<br>2. 右クリックで dvPrompter Plus の
- 2. 右クリックで dvPrompter Plus のアプリケーションを閉じます。<br>3. 「HDMI IN]アプリケーションを左クリックします。
- 3. [HDMI IN]アプリケーションを左クリックします。<br>4. [HDMI IN]アプリケーションを終了するには、マ"

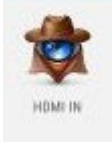

[HDMI IN]アプリケーションを終了するには、マウスを右クリッ クします。

注:HDMI 経由で外部ディスプレイを駆動する場合、スクロールのリフレッシュ レートは低下します。高速でスクロールする場合、わずかなジッターを感じるこ とがあります。

#### **イーサネット経由**

この機能により、イーサネットネットワークを介して、2 台以上の TP-900 のス クロールテキストを同期させることができます。

#### **必要条件**

- 同期をとるためには、すべての機器が同一である必要があります(画面の高 さが同一の機器でも動作する場合がありますが、保証はできません)。
- スレーブ機器はマスター機器に負荷をかけます。接続可能なスレーブ機器の 数は、マスター機器の性能に依存します。
- すべてのスレーブ機器は、マスター機器と同じローカルネットワークに接続 されている必要があります。

#### **セットアップの手順**

- 1. マスターおよびスレーブ機器は、すべて同じネットワーク上で固有の IP ア ドレスを持つ必要があります。すべての機器に固有の IP アドレスが自動的 に割り当てられるように、すべての TP-900 を DHCP ネットワーク/ルータ ーに接続することをお勧めします。TP-900 を DHCP モードに切り替える 方法については、該当ページを参照してください。
- 2. ネットワークメニューに移動して、マスター機器の IP アドレスを取得しま す。

3. スレーブ機器の設定メニューを開き、スレーブモードを有効にしてマスター の IP アドレスを入力します。

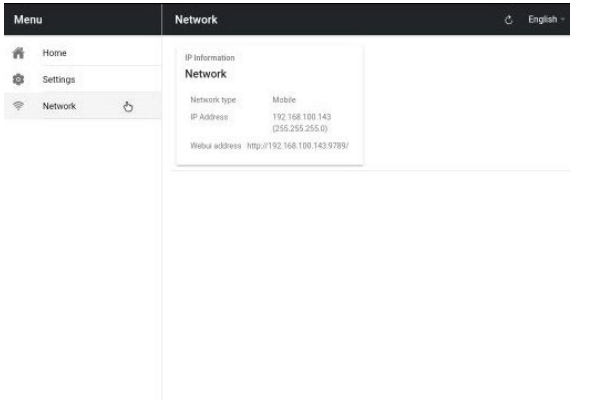

4. メニューバーのホームをタップすると、スレーブがマスターとの接続を確立 している間、下の画面が表示されます。

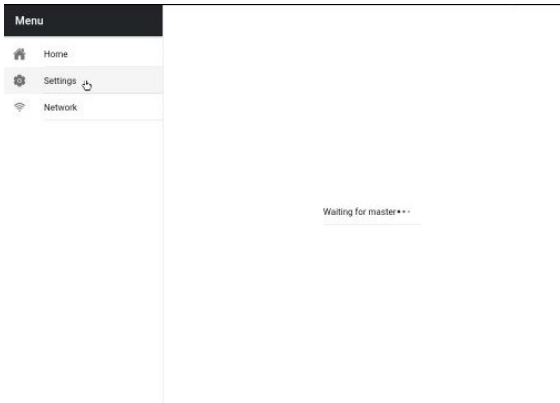

- 5. 接続が完了すると、画面が白から黒に変わり、スレーブはマスターをミラー リングするようになります。
- 6. スレーブモードを終了するには、画面をタップし、青い終了ボタンを押す と、アプリが終了します。

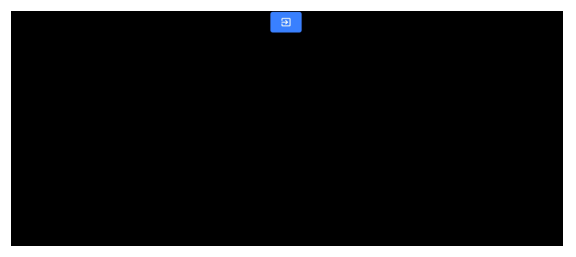

# <span id="page-35-0"></span>**外部ディスプレイの接続**

TP-900 の HDMI 出力を使って、外部ディスプレイを接続することができます。 HDMI 出力ポートは、イーサネットポートの隣にあります。

#### **外部ディスプレイ設定無効(WebUI 制御を使用する場合推奨)**

このモードでは、外部ディスプレイはデバイスの画面をミラーリングします。

#### **外部ディスプレイ設定有効(USB キーボードとマウスを使用する場合推奨)**

このモードでは、テキストは外部ディスプレイ上でスクロールするだけで、デバ イスの画面はスクリプトの制御と編集のために解放されます。スクリプトコント ロールのオプションは、以下のようにメニューバーからアクセスすることができ ます。

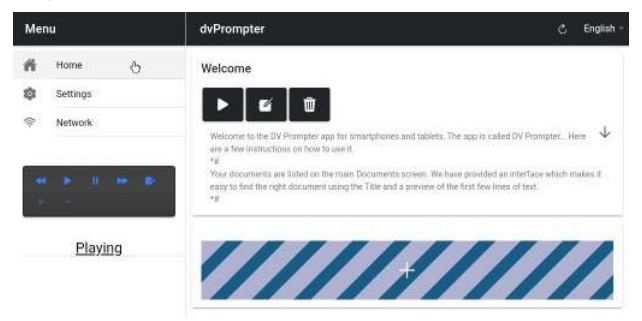

### **外部ディスプレイの回転**

デフォルトでは、内部 LCD スクリーンの回転角度は 180 度、外部 HDMI 出力は 0 度に設定されています。これは HDM で複数の TP-900 を接続する場合の正し い設定ですが、HDMI 出力を使って外部ディスプレイに接続する場合は、外部の 回転角度も 180 度に設定する必要があります。

この設定を変更するには

- 1. 付属の USB マウスを接続し、右クリックで dvPrompter Plus アプリを終了します。
- 2. [Setting]アプリを 1 回クリックします。
- 3. [Display]をクリックし、右のように設定を変更しま す。

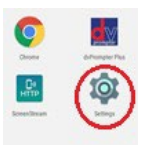

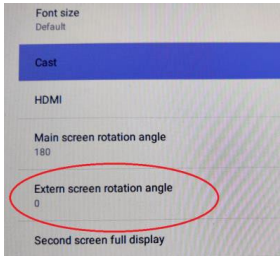

# <span id="page-36-0"></span>**アプリのアップデート**

最新のアプリは、www.datavideo.com/product/TP-900 からダウンロードで きます。現在のアプリのバージョンはメニューの一番下に表示されます。

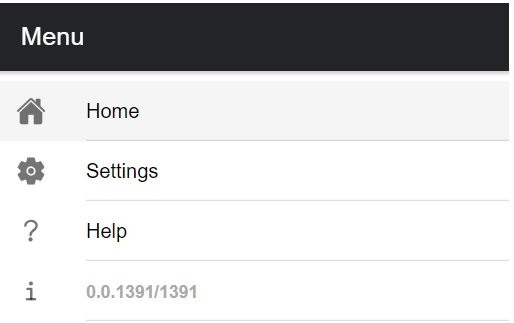

- 1. www.datavideo.com/product/TP-900 から最新のアプリをダウンロード します。
- 2. ダウンロードした .apk ファイルを USB メモリーのルートディレクトリに コピーします。
- 3. ファイルの入った USB フラッシュドライブを TP-900 の USB ポートのいず れかに接続します。
- 4. 付属の USB マウスをもう一方の USB ポートに接続します。<br>5. File Manager + アプリを 1 回クリックして開きます。
- 5. File Manager + アプリを 1 回クリックして開きます。

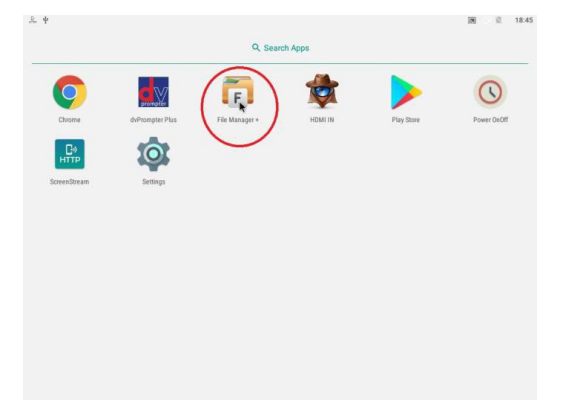

6. USB flash drive を 1 回クリックして開きます。

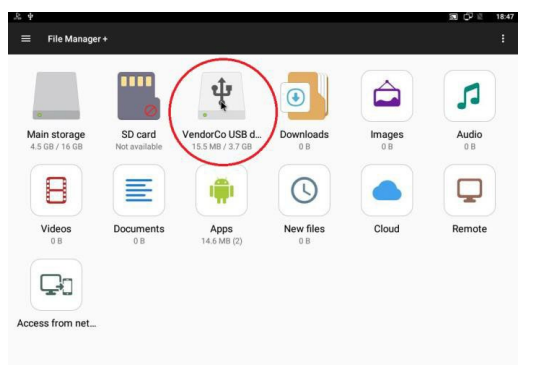

7. 先ほどダウンロードした dvPrompter Plus の .apk ファイルをダブルクリ ックします。

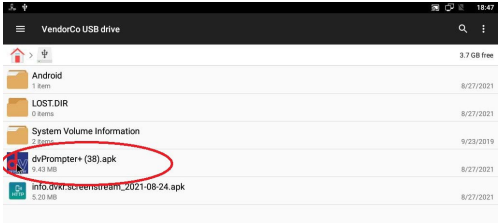

8. アップデートがインストールされ、完了すると自動的に dvPrompter アプ リが起動します。

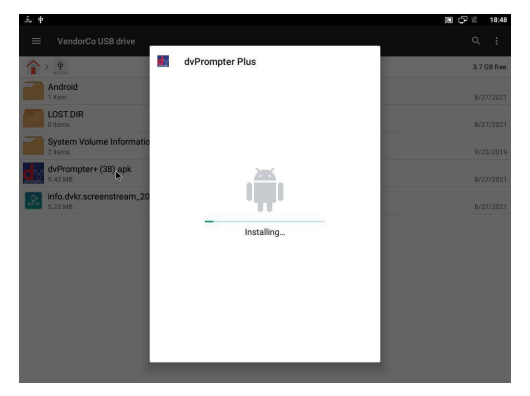

### <span id="page-38-0"></span>**仕様**

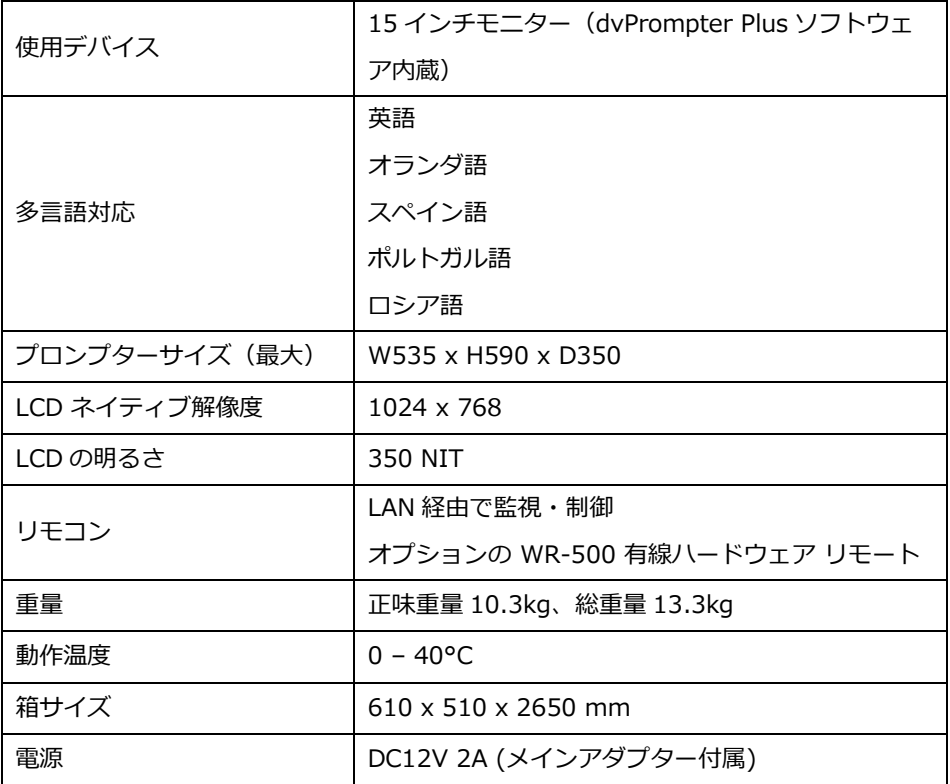

#### **サポート窓口**

# datavideo JAPAN

株式会社 M&Inext datavideo 事業部

〒231-0028 神奈川県横浜市中区翁町 2-7-10 関内フレックスビル 210

TEL:045-415-0203 FAX:045-415-0255

MAIL: [service@datavideo.jp](mailto:service@datavideo.jp) URL: <http://www.datavideo.jp/>

datavideo は Datavideo Technologies Co., Ltd の登録商標です。 本書を権利者の許可なく配布、インターネットでの公開等をすることは著作権法上禁止されております。 日本語訳・制作・著作 株式会社 M&Inext

2023 年 4 月 xx 日改訂